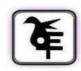

THE KET'S V. G. VAZE COLLEGE OF ARTS, SCIENCE & COMMERCE (AUTONOMOUS) MULUND (EAST) MUMBAI - 400081.

## **ONLINEIN-HOUSEADMISSION**

## **PGDPCM - (Part II)**

## AcademicYear2024-2025

All PG (Part - I) students are eligible for admission to PG Part - II Sem - III irrespective of KT

| Date for Admission form Filling | 24th July 2024 To 27th July 2024 |
|---------------------------------|----------------------------------|
| and Payment of fees: -          |                                  |

## **Instructions for Online Admission:**

| Steps No. |                                                                                                    |
|-----------|----------------------------------------------------------------------------------------------------|
| 1         | Clickon <a href="https://cimsstudentnewui.mastersofterp.in/StudentLogin/Index">https://cimsstudentnewui.mastersofterp.in/StudentLogin/Index</a> tovisit the Student Portal and then click on the "Get Username and Password" button given on the screen.                                                                                           |
| 2         | You need to enter your registered Mobile Number or Registered Email.                                                                                                    |
| 3         | On entering the mobile number, a username and password will be generated and sent to your registered Mobile Number or Email. Respectively.                                                                                                    |
| 4         | Enter the credentials which you have received and click on the Sign option to Successfully Login into the System.                                                                                                    |
| 5         | ForcommencingOnlineRegistrationProcess,clickontheOnlineRegistration Option present on the left-hand side of the screen.                                                                                                    |
| 6         | NowclickonthePersonalTabpresentontheleft-handsideofthescreen.Inthe first field that is personal, you need to enter your details here like your first name, middle name, last name, email, gender etc. Once you complete filling in the personal details click on "Save and Next Button". (Please note that all the red mark fields are mandatory.) |
| 7         | The next page is address details, here you need to fill in your Personal or Local address.Onceyoucompletefillingintheaddressdetailsformclickon"SaveandNext Button".                                                                                                    |
| 8         | Next page is photo and signature page, here you need to Upload Your Photo and Signature. Click on the Upload Photo and Upload Signature and select the valid file. Once you complete uploading photo and signature then click on "Save and Next Button". (Note: photo size should be max 500kb and Signature size should be max 300kb)             |
| 9         | Next page is confirm, you need to Confirm All the Details you have filled because you will not be able to Update/Edit the data after Confirmation. Once you are sure that the details entered by you are true and correct click "Confirm" Button.                                                                                                  |
| 10        | Now to print your application click on "Print Application" Option present in the left-hand side of the screen. Application form will include all your details such as personal details, academic details, photo-signature etc.                                                                                                    |

Date:- 23/07/2024 Principal